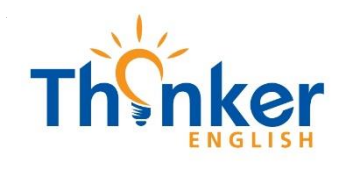

**THINKER ENGLISH CENTER** +84 971 041 241 thinkerenglish.edu.vn 456 Xo Viet Nghe Tinh Street, Ward 25, Binh Thanh District Ho Chi Minh City, Vietnam 600

# Sử dụng

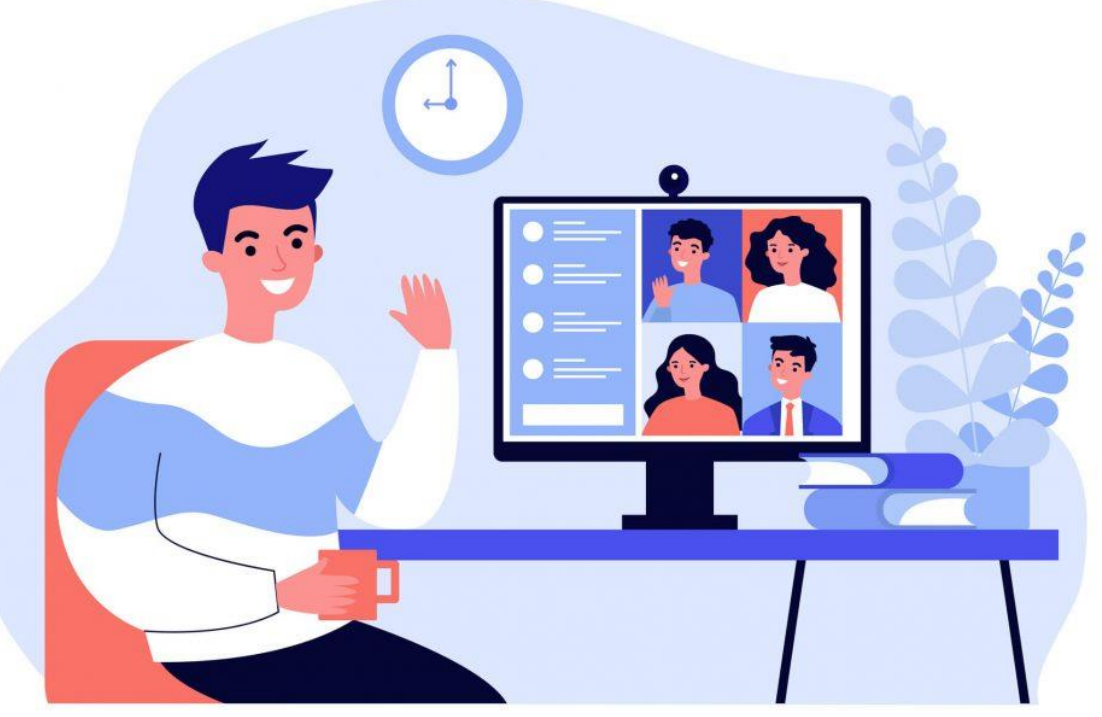

**Microsoft Teams** 

Dành cho học viên trung tâm Thinker English

**Thinker English Center | Hướng dẫn dành cho học viên**

### **Cách 1: Dùng phiên bản web**

**Học tiếng Anh với Thinker bằng web Teams một cách nhanh chóng.**

#### **Mở trang web Teams:**

- 1. Truy cập vào địa chỉ: [https://teams.live.com](https://teams.live.com/)
- 2. Nhập tài khoản học viên mà bạn được Thinker cung cấp ở mục **Sign in**. Ví dụ hv01@thinkerenglish.edu.vn.

3. Bấm **Next**.

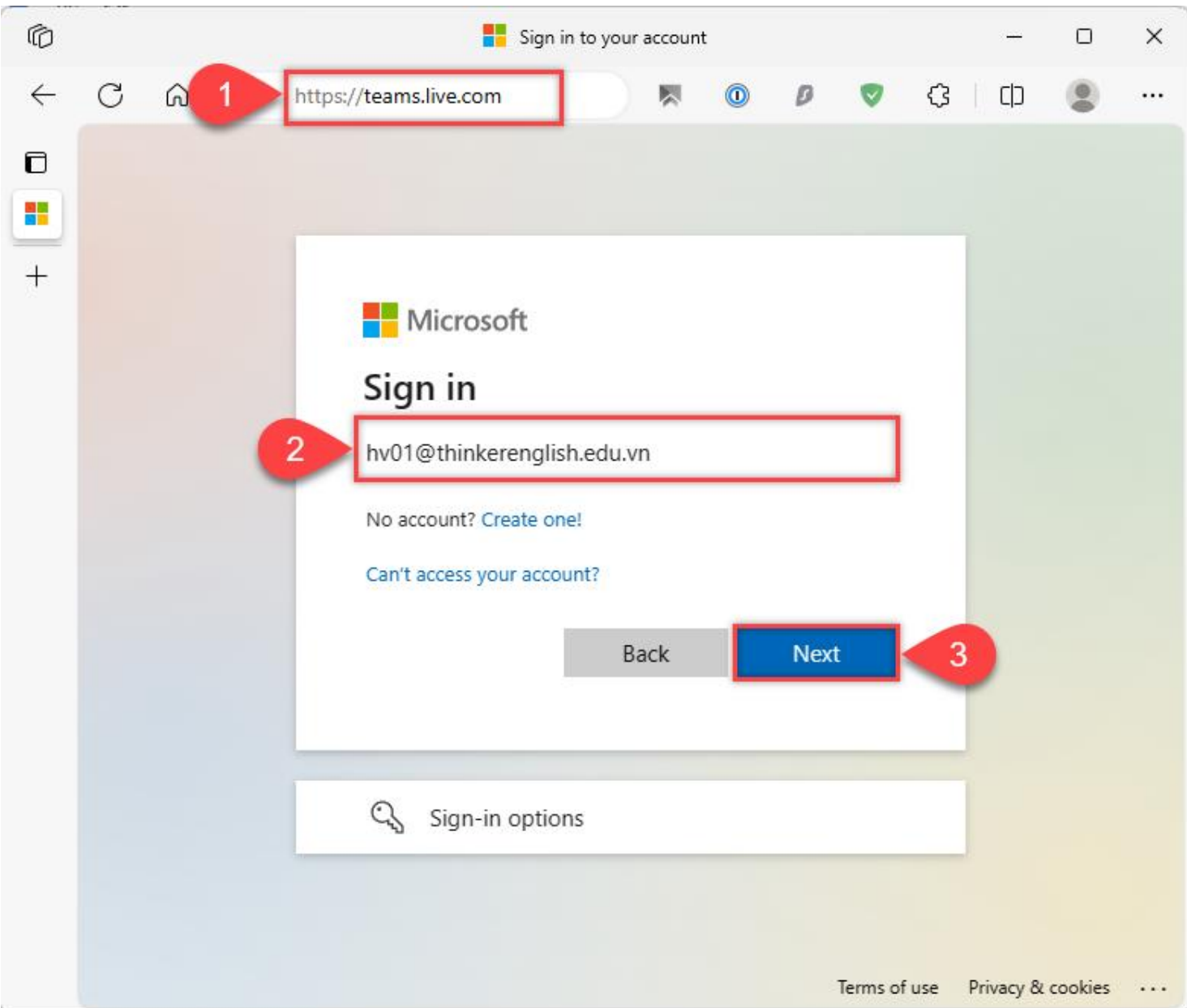

#### 4. Nhập mật khẩu ở mục Enter password.

5. Bấm nút Sign in.

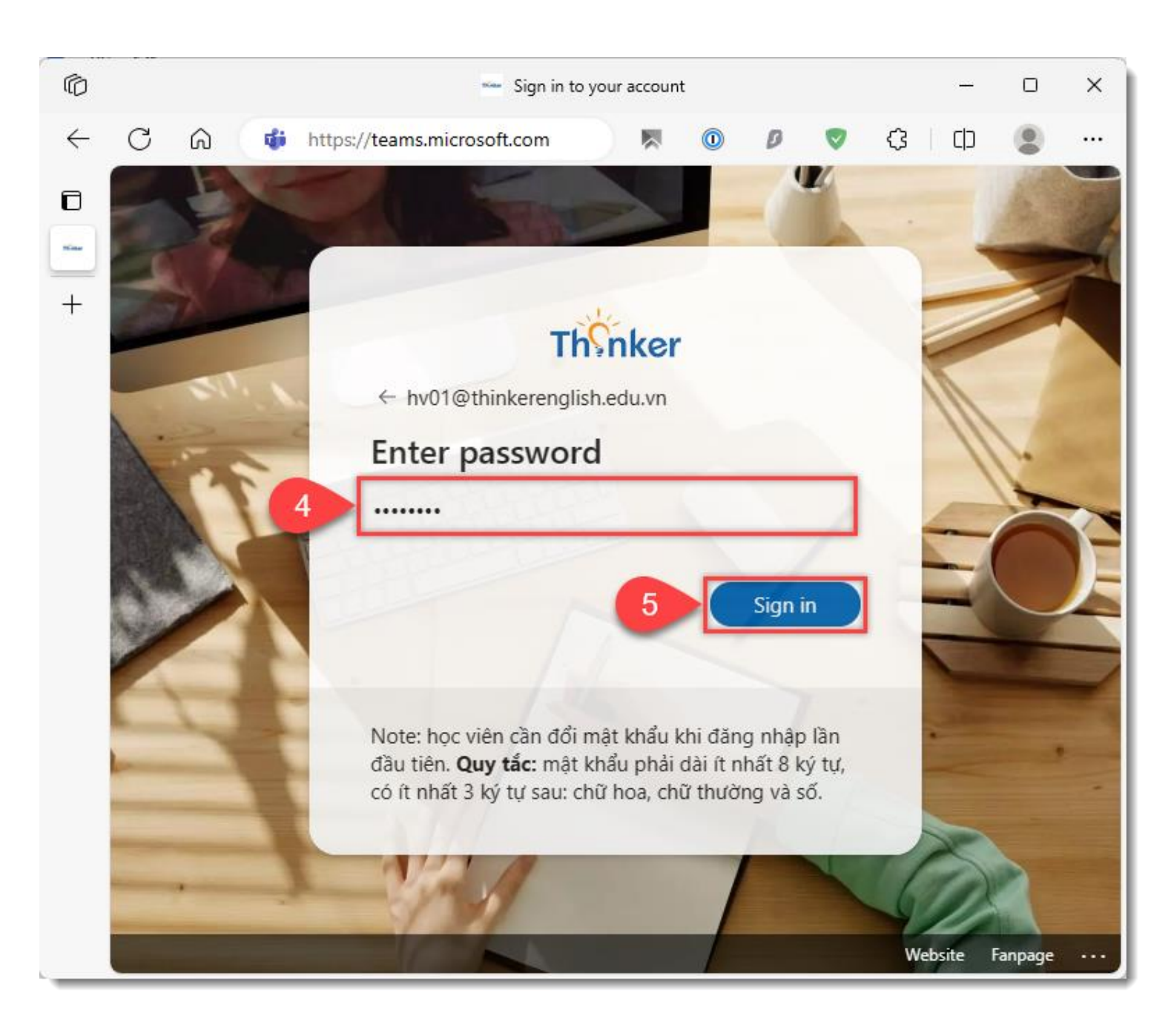

6. Đánh dấu vào ô **Don't show this again**.

#### 7. Bấm **Yes**.

*Lưu ý: Chọn Sử dụng ứng dụng web để thay thế nếu có thông báo bên dưới hiện ra.*

#### **Microsoft Teams**

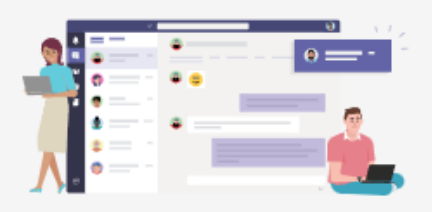

Tải xuống ứng dụng Teams dành cho máy tính để bàn và duy trì kết nối hiệu quả hơn.

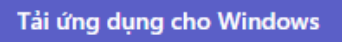

Sử dụng ứng dụng web để thay thế

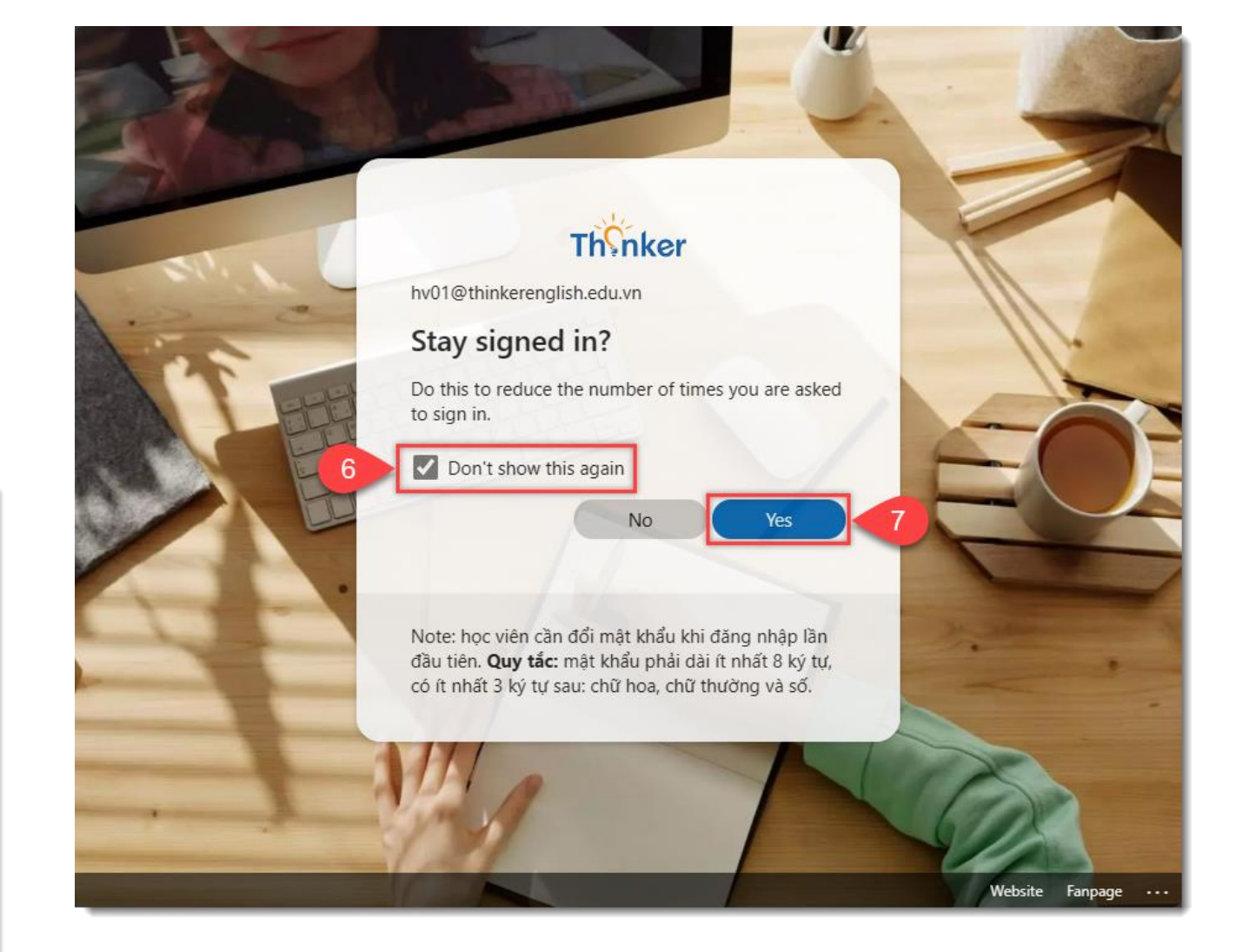

Pháp lý Quyền riêng tư và Cookie © 2023 Microsoft

8. Giao diện Teams hiện ra nếu đăng nhập thành công.

9. Chọn **Nhóm >** chọn **Tên lớp học** của bạn. Ở đây bạn có thể tương tác với giáo viên.

10.Khi đến giờ học, giáo viên sẽ gọi cho bạn và thông báo có cuộc họp đang diễn ra. Nhấn vào nút **Tham Gia** để vào học.

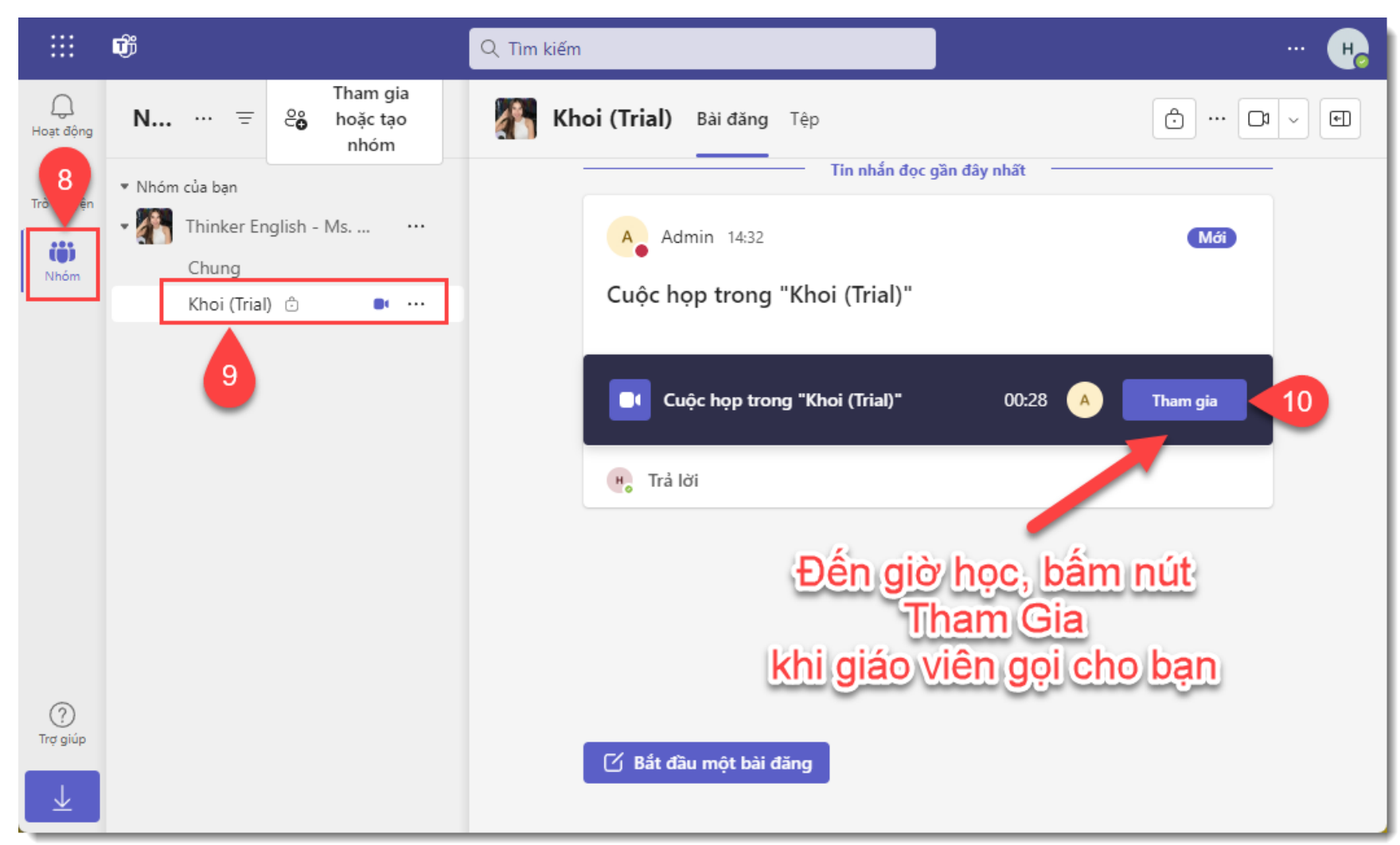

11.Nhấn nút **Cho phép** để cấp quyền cho trình duyệt được sử dụng Camera và Micro.

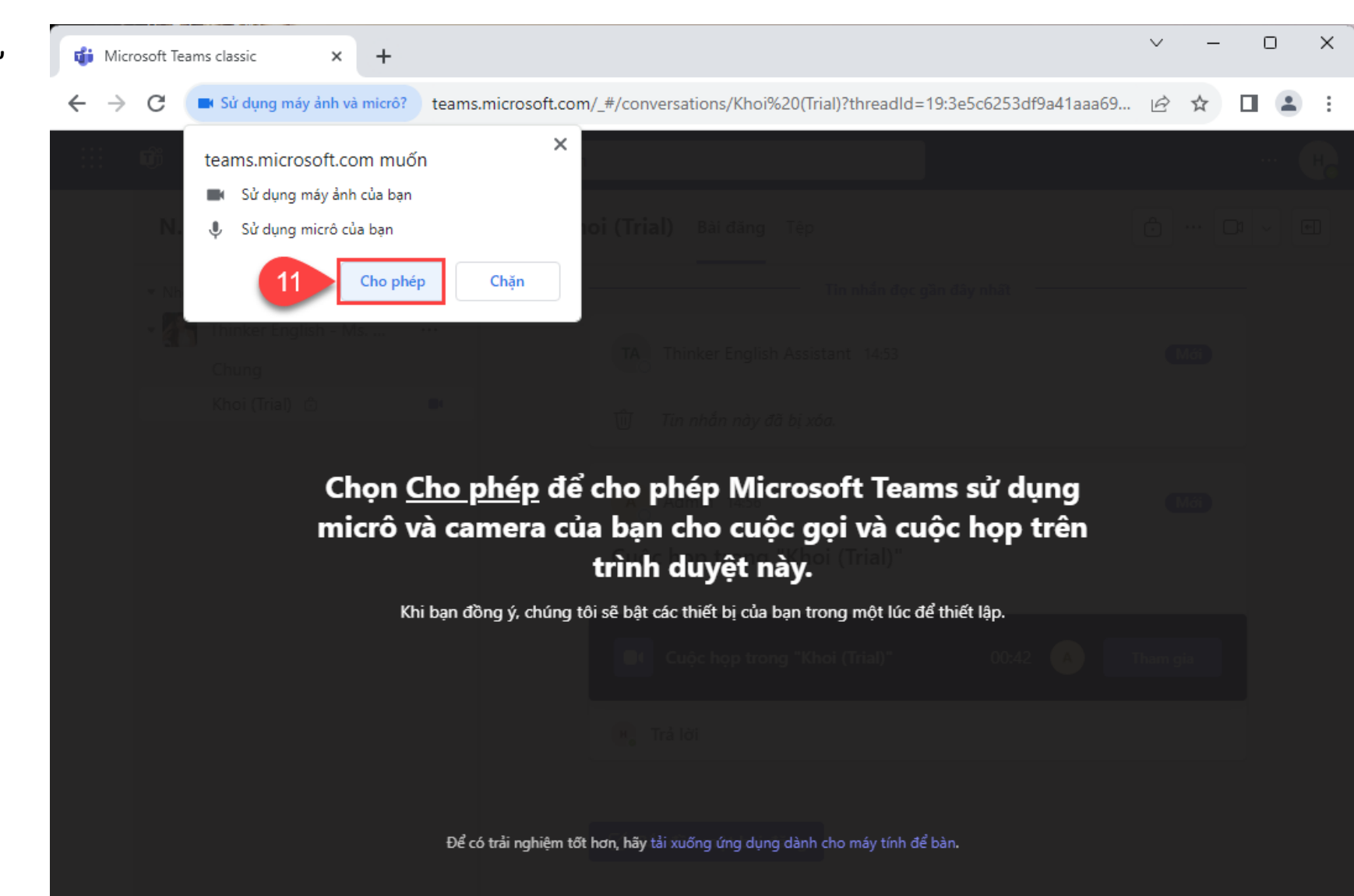

12 & 13. Chắc chắn Camera và Microphone đã được bật lên.

14. Nhấn **Tham gia ngay** để vào học.

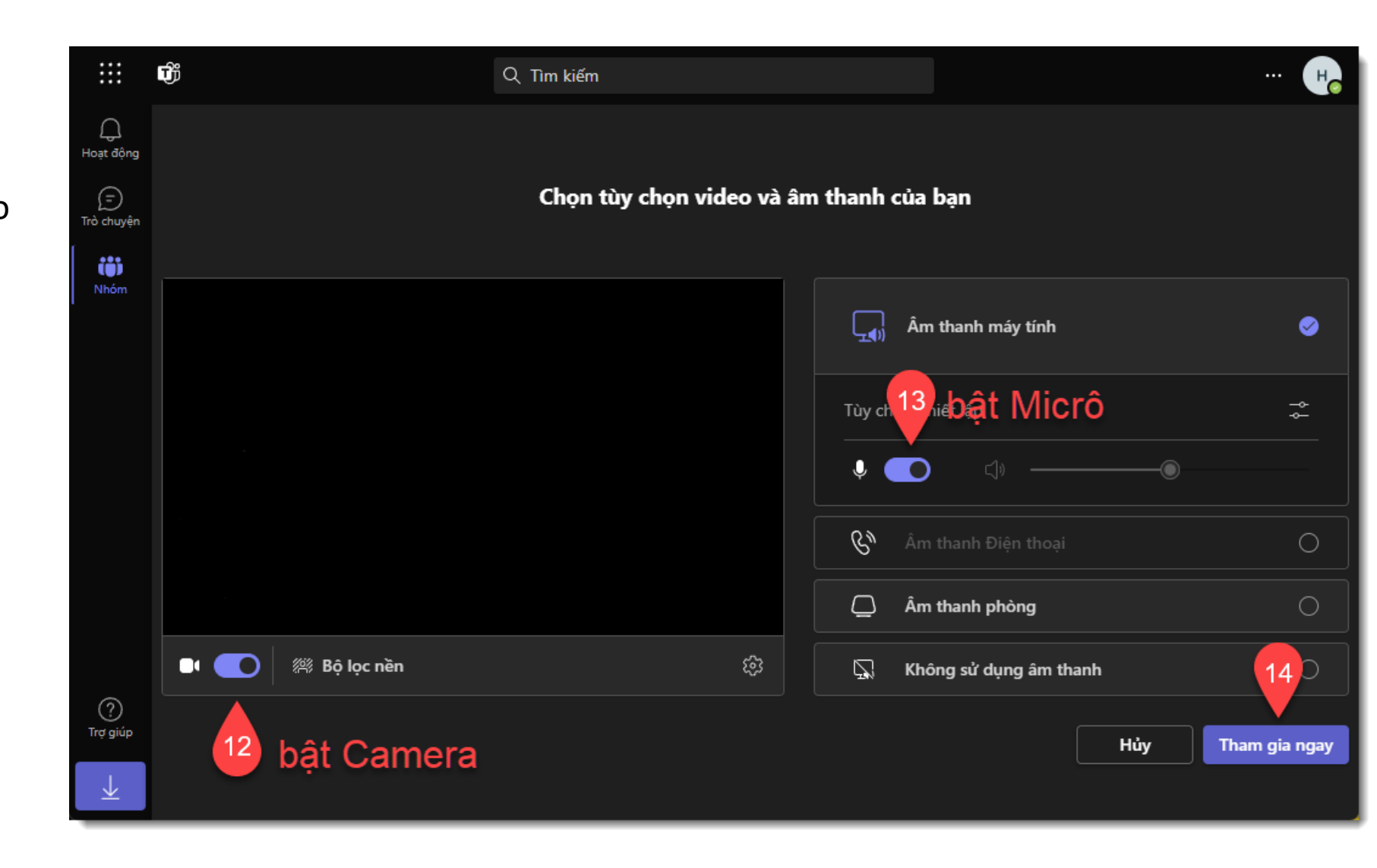

**Thinker English Center | Hướng dẫn dành cho học viên**

### **Cách 2: Dùng ứng dụng**

**Hãy tải ứng dụng Teams và cài đặt nhé.**

#### **Tải ứng dụng Teams:**

- 1. Nhấp vào liên kết này để đến trang tải ứng dụng Teams: [https://www.microsoft.com/vi](https://www.microsoft.com/vi-vn/microsoft-teams/download-app)[vn/microsoft-teams/download-app](https://www.microsoft.com/vi-vn/microsoft-teams/download-app)
- 2. Nhấp vào nút Tải xuống Teams **dành cho cơ quan hoặc trường học**.

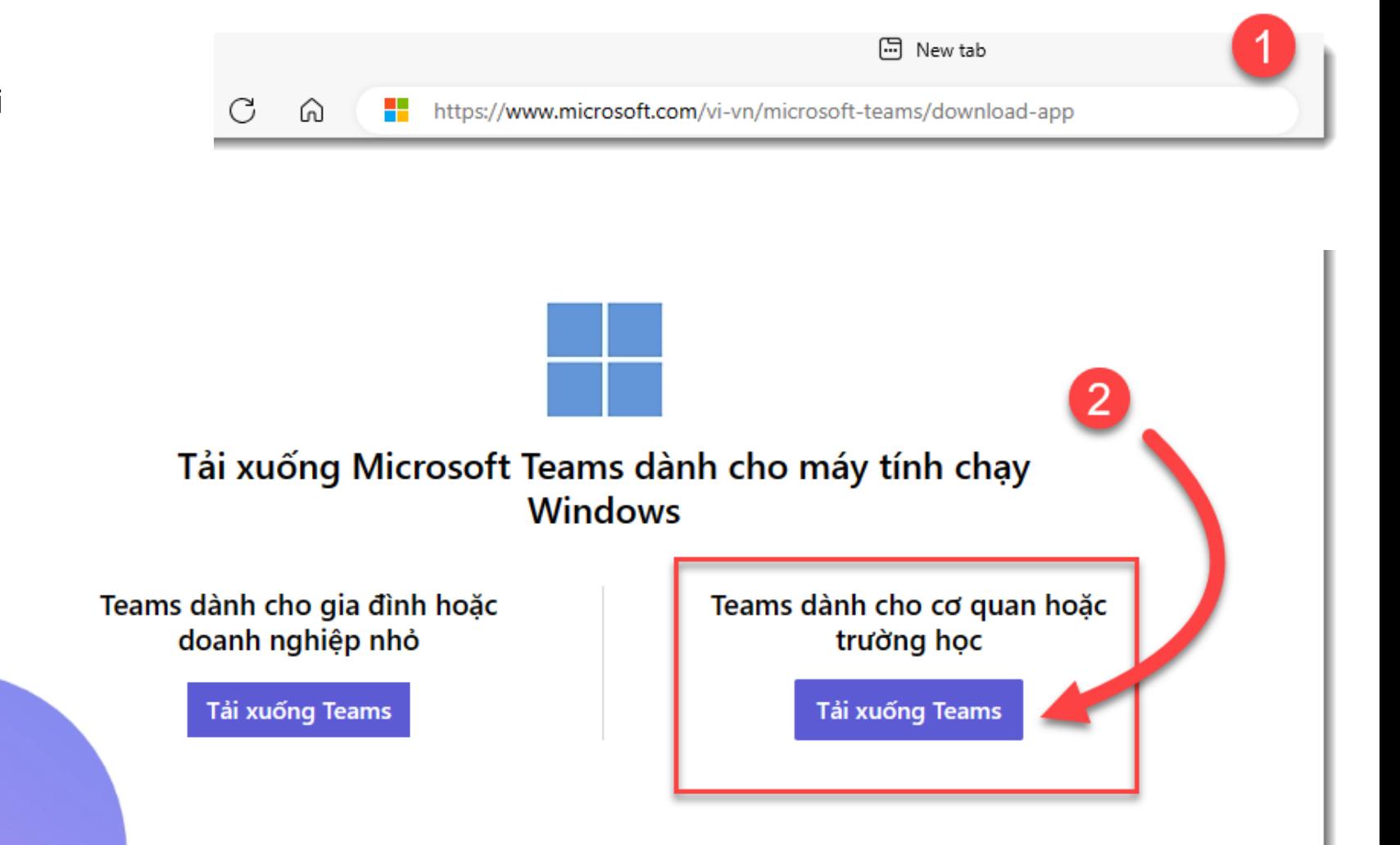

#### Cài đặt ứng dụng Teams:

4. Nhấp vào file exe vừa tải về.

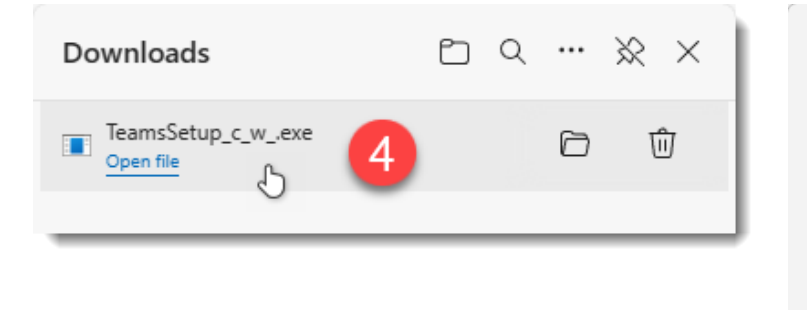

5. Bấm Install Team để cài đặt tự động.

 $\odot$ 

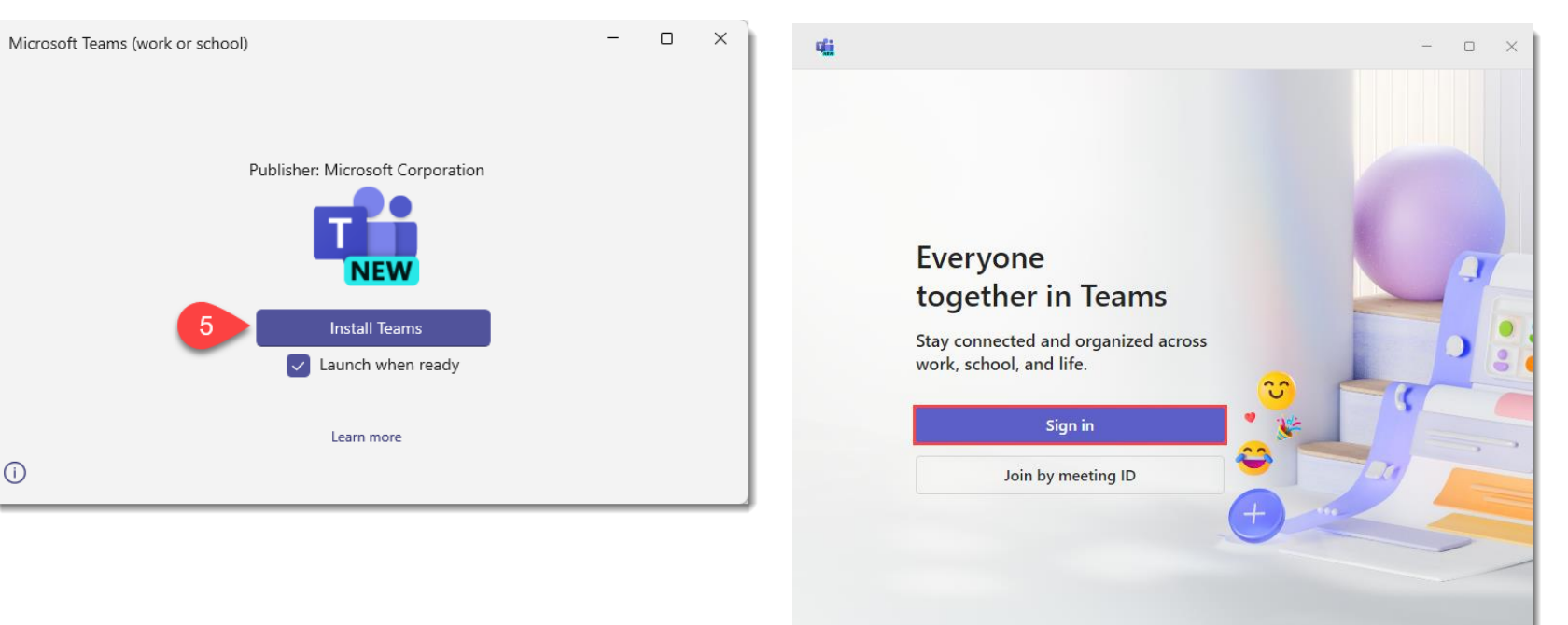

6. Cửa sổ Teams hiện ra khi hoàn tất.

#### **Đăng nhập Teams:**

- 7. Nhấp vào nút Sign In để đăng nhập.
- 8. Nhập tài khoản học viên mà bạn được Thinker cung cấp ở mục **Sign in**. Ví dụ hv01@thinkerenglish.edu.vn.

9. Nhấn **Next.**

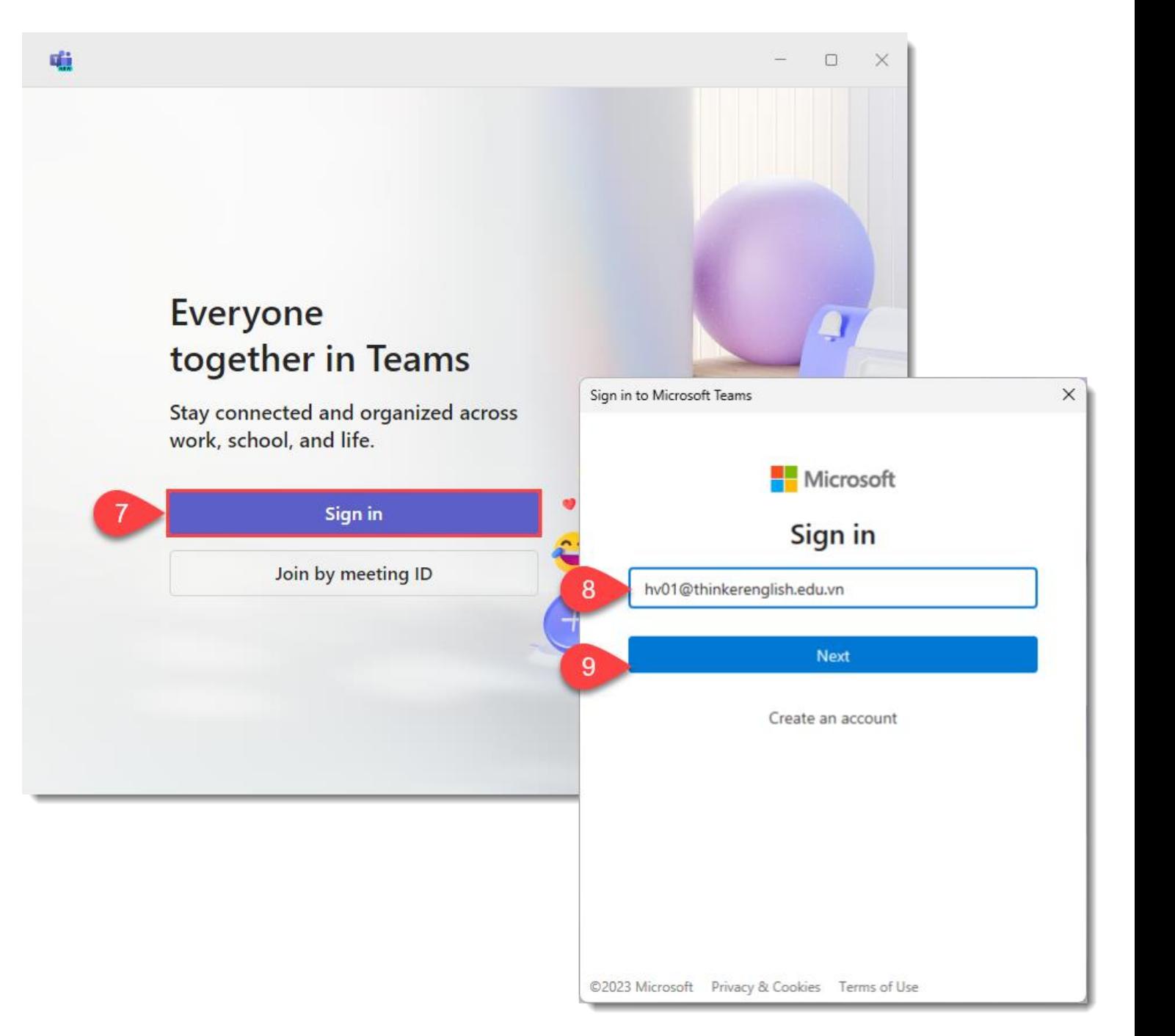

10. Nhập mật khẩu ở mục Enter password.

#### 11. Bấm nút Sign in.

12. Chọn No, sign in to this app only.

Stay signed in to all your apps

Windows will remember your account and automatically sign you in to your apps and websites on this device. This will reduce the number of times you are asked to login.

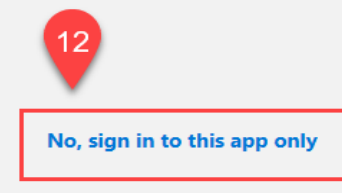

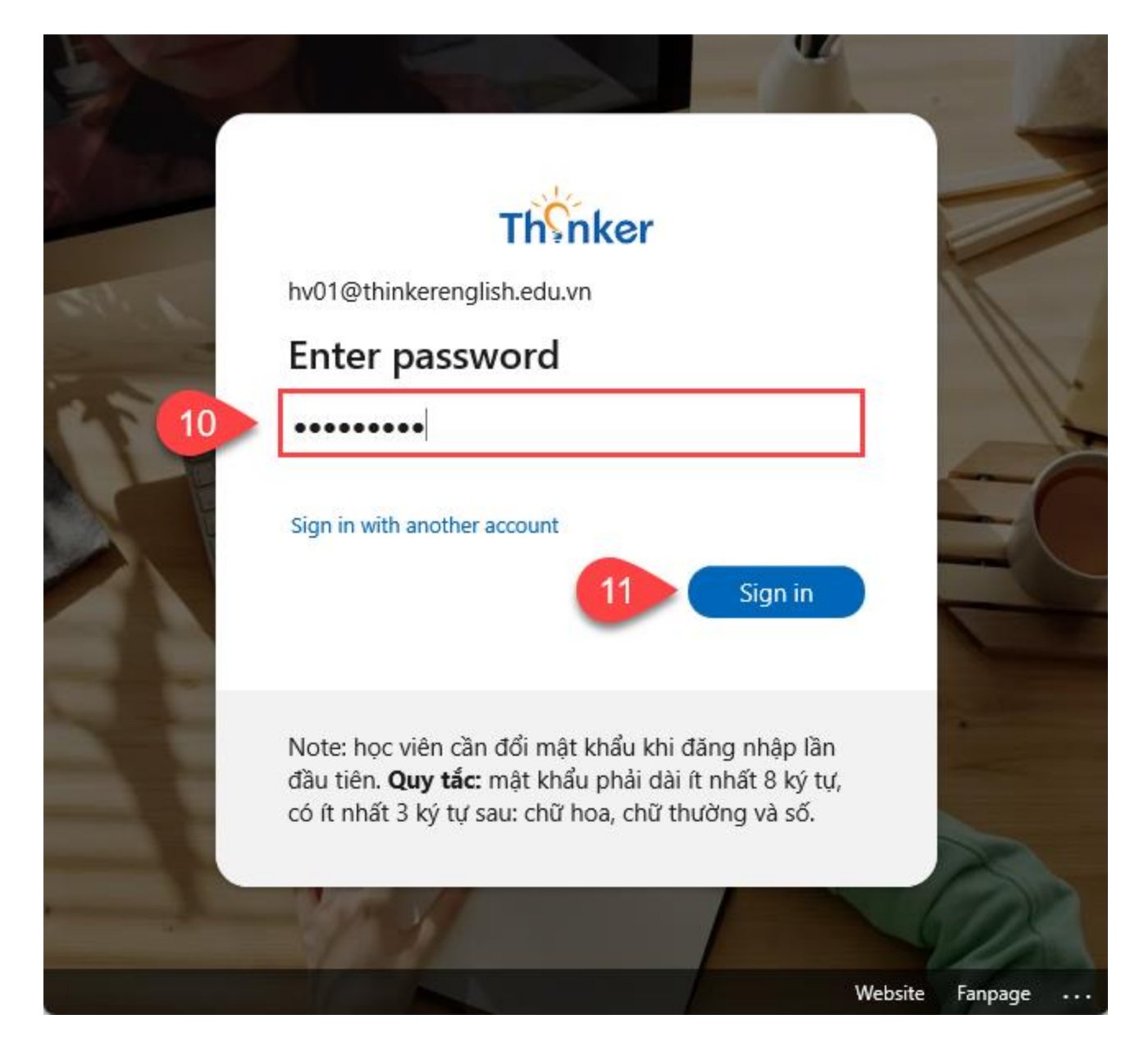

- 13. Giao diện Teams hiện ra nếu đăng nhập thành công.
- 14. Chọn **Teams >** chọn **Tên lớp học** của bạn. Ở đây bạn có thể tương tác với giáo viên.
- 15. Khi đến giờ học, giáo viên sẽ gọi cho bạn và thông báo có cuộc họp đang diễn ra. Nhấn vào nút **Join** để vào học.

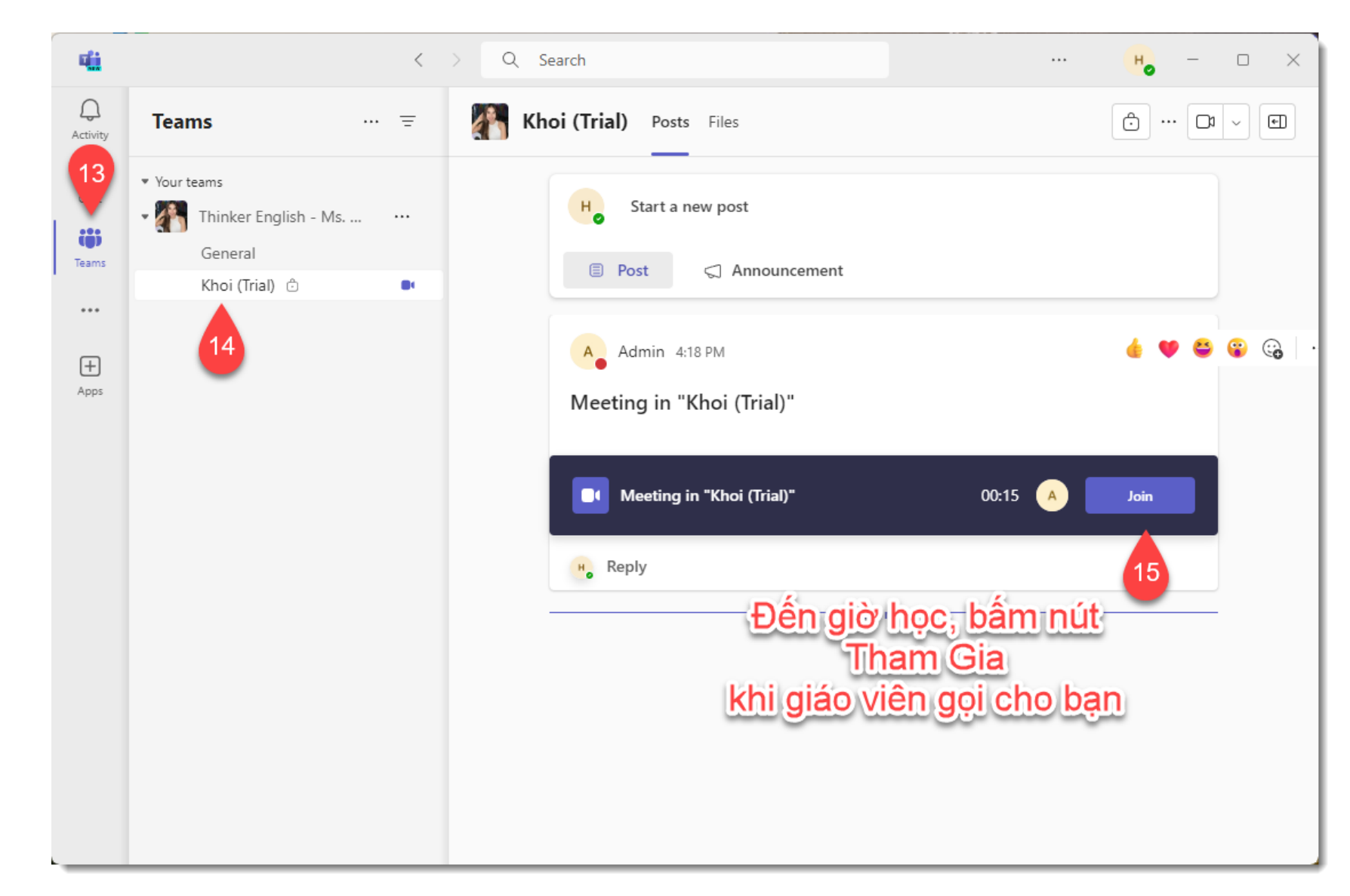

16& 17. Chắc chắn Camera và Microphone đã được bật lên.

18. Nhấn **Join now** để vào học.

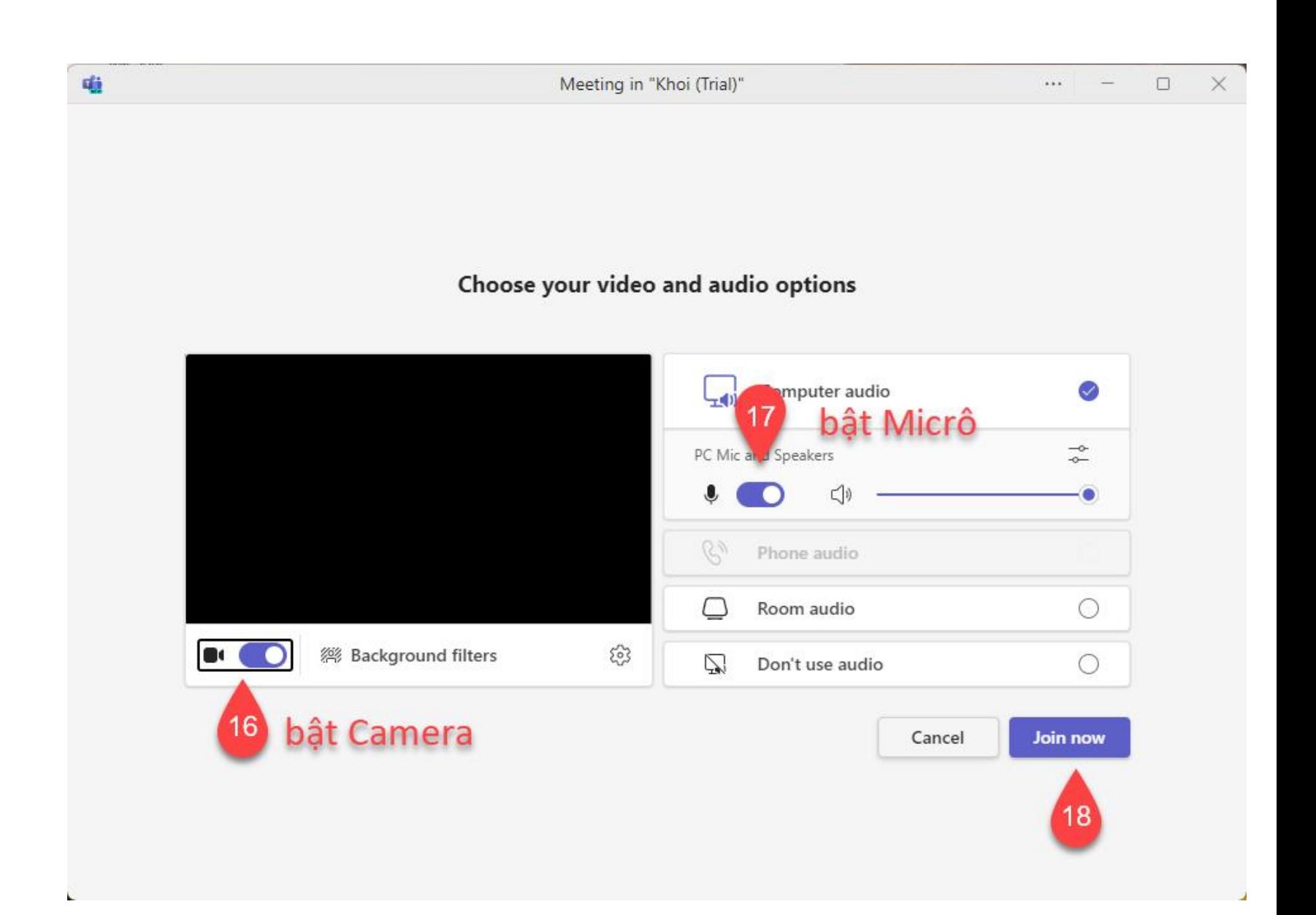

**Thinker English Center | Hướng dẫn dành cho học viên**

## **Cần hỗ trợ thêm?**

**Đừng ngần ngại nếu bạn gặp khó khăn trong quá trình sử dụng Teams.**

#### Liên hệ với chúng mình ngay nhé:

Hotline: 097 104 1241 Messenger: m.me/thinkerenglishcenter Email: support@thinkerenglish.edu.vn

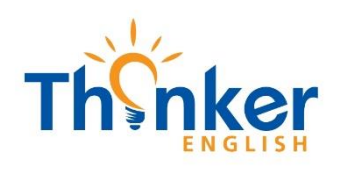

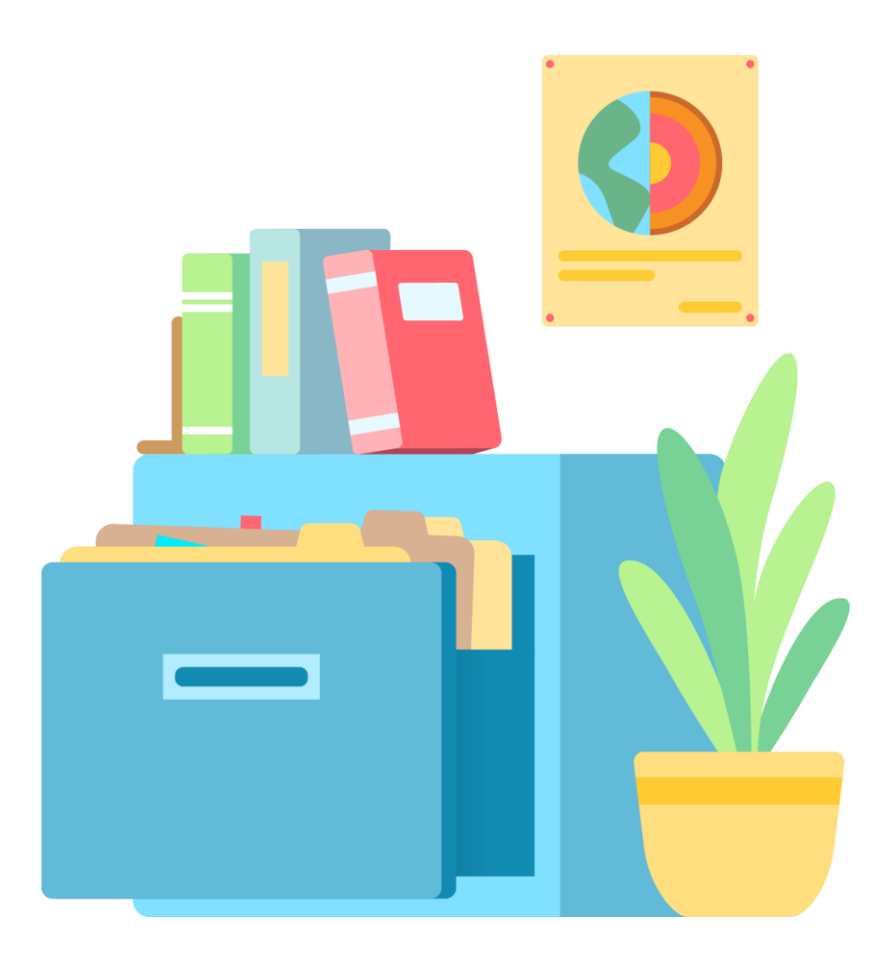